## جامعة ديالى / كلية الثريبة الأساسية Microsoft Office Power Point 2007

# قسم اللَّغَةَ الْعَرِيبَةَ / الْمَرِ هَلَّهُ الرَّابِعَةَ

مدرس المادة / م.م. بان جواد كاظم حسن

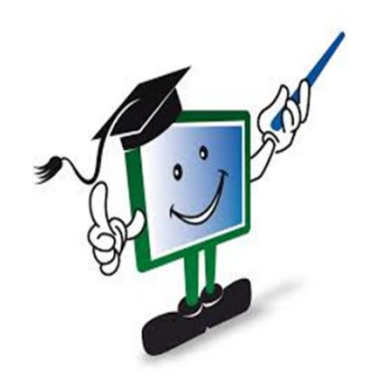

#### **ماهو البوربوينت**

هو أحد البرامج الموفرة ضمن حزم[ة](https://ar.wikipedia.org/wiki/%D9%85%D8%A7%D9%8A%D9%83%D8%B1%D9%88%D8%B3%D9%88%D9%81%D8%AA_%D8%A3%D9%88%D9%81%D9%8A%D8%B3) [أوفيس](https://ar.wikipedia.org/wiki/%D9%85%D8%A7%D9%8A%D9%83%D8%B1%D9%88%D8%B3%D9%88%D9%81%D8%AA_%D8%A3%D9%88%D9%81%D9%8A%D8%B3) وهو مخص[ص](https://ar.wikipedia.org/wiki/%D8%A8%D8%B1%D9%86%D8%A7%D9%85%D8%AC_%D8%AA%D9%82%D8%AF%D9%8A%D9%85) **[للعروض التقديمية](https://ar.wikipedia.org/wiki/%D8%A8%D8%B1%D9%86%D8%A7%D9%85%D8%AC_%D8%AA%D9%82%D8%AF%D9%8A%D9%85)**، حيث يوفر البرنامج مجموعة من الأدوات لإنتاج ملفات إلكترونية تحتوي على شرائح افتراضية عليها كتابات وصور تستخدم على جهاز عرض سينمائي )بروجيكتور( مرتبط بحاسوب من قبل شخص (المقدم) في حضور مجموعة من الأشخاص (المجتمعين) و هو كثير الاستخدام في الشركات والمراكز التعليمية التي تتوفر بها المعدات الالزمة. يستخدم في العروض المتحركة والغير متحركة،ويستخدم أيضا في اللوحات المتغيرة المتتالية. ويمكن من خالله عدد ال نهائي من الشرائح،ويمكن أيضا إدراج الصور المتحركة والثابتة،ويمكن أيضا إدراج المقاطع أو الروابط، ويمكن من خالله أيضا استخدام الروابط التشعبية. يوجد العديد من النسخ المطورة فتوجد نسخة .2007،2009،2010

### **كيفية فتح البرنامج**

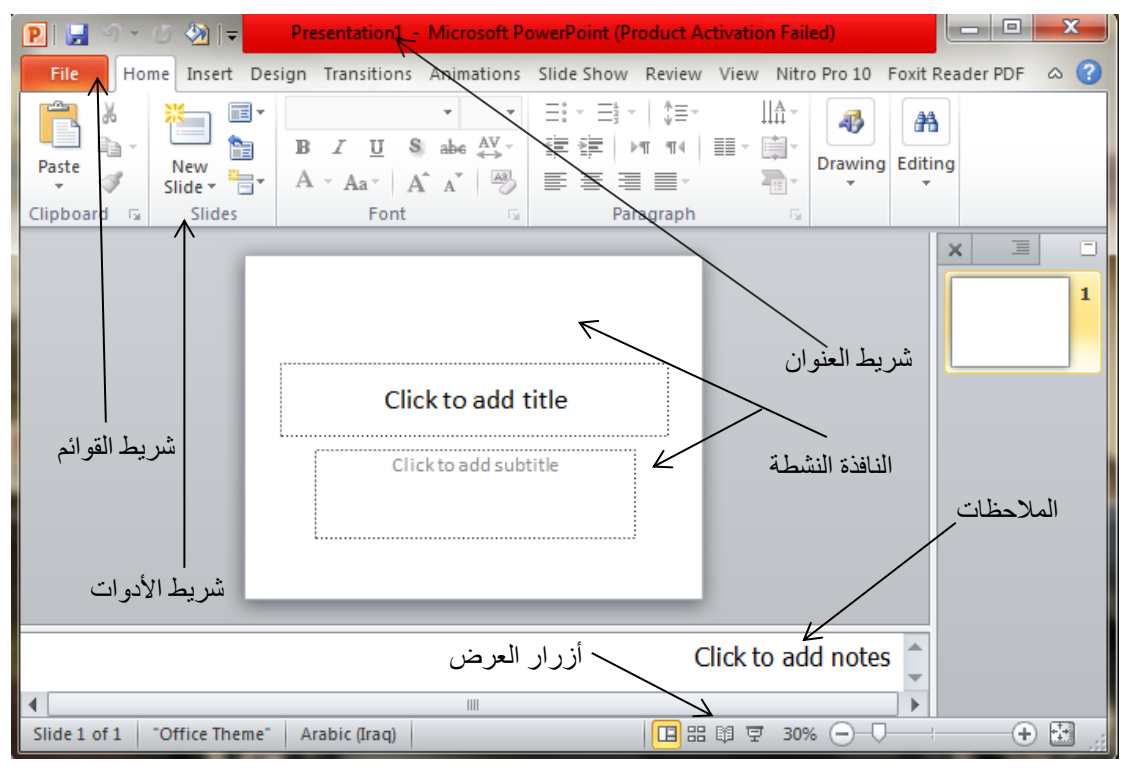

الملخص لفتح البرنامج -1 قائمة البداية -2 كافة البرامج -3 مايكروسوفت أوفيس -4 مايكروسوفت بوربوينت 2007

#### **مكونات شاشةPoint Power**

-1 شريط العنوان(**Bar Title** (: حيث يوجد في أعلى نافذة البرنامج ويحتوي على العنوان ويحتوي على أزرار تصغير وغلق وإعادة حجم البرنامج.

-2شريط القوائم(**Bar Menu** (: حيث يحتوي على قوائم البرنامج وكل قائمة تحتوي على أوامر واختيارات.

-3أشرطة األدوات (**Bar Tool** (:حيث تعتبر هذه األشرطة عبارة عن رموز مختصرة لألوامر الموجودة في شريط القوائم.

-4 أزرار العرض (**Button View** (:وهي عبارة عن خمسة أزرار توجد أسفل يسار الشاشة وهي تستخدم لتقديم العرض بطرق مختلفة مثل : عرض مفصل ، عرض عادي ، عرض الشرائح ، عرض فارز الشرائح وعرض شريحة.

-5 النافذة النشطة (**Window Active** (:وهي نافذة العرض الحالي وتنقسم هذه النافذة إلى جزئين هما العنوان والمحتوى.

-6 أشرطة التمرير (**Bar Scroll** (:حيث يوجد شريطان أفقي وعامودي يستخدمان لالنتقال بين شرائح ملف العرض.

7 -شريط الحالة -المعلومات (**Bar Status**) :حث تقوم بإخبارك عن وضعك الحالي داخل البرنامج وعن عدد الشرائح ورقم الشريحة الحالية ... الخ.

**العرض التقديمي**

مايكروسوفت بوربوينت بشكل افتراضي يسمى أي ملف جديد يتم إنشاءه باسم عرض تقديمي والعرض التقديمي يكون أسمه الأفتراضي (عرض تقديمي1) وأمتداده (ppt ). والعرض التقديمي قد يتكون من شريحة واحدة أو عدة شرائح وهو بدوره قد يحتوي على النصوص والصور و الأصوات والرسومات البيانية ويمكن أضافة تاثيرات حركية وصوتية للنصوص والصور والكائنات.

#### **الشريحة**

هي الوحدة البنائية التي يتكون منها العرض التقديمي وفيها يمكن وضع الكتابات ،الصور، الكائنات، الخلفيات،التأثيرات الحركية ،التأثيرات الصوتية وارتباطات تشعبية.

#### **إنشاء عرض تقديمي فارغ**

انقر فوق زرشعارالأوفيس  $\rm_{O}$  (Microsoft office) ومن القائمة أنقر فوق جديدٌ، ثم انقر فوق فارغ وحديثٌ ۖ أسفلٌ قوالب، ثم أنشاء .

الطريقة الثانية -: من خلال النقر بزر الماوس الأيسر على الزر جديد من شريط أدوات الوصول السريع، كما في الشكل التالي:

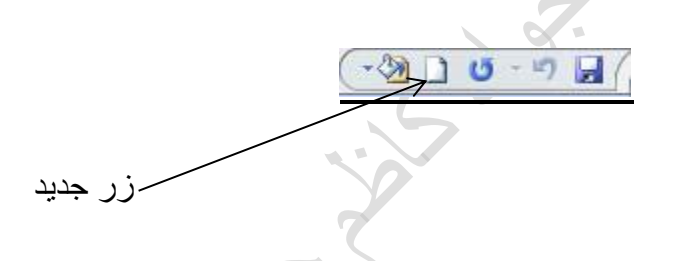

**إنشاء عرض تقديمي باستخدام القوالب المثبتة** القوالب المثبتة :-هو ملف يحتوي على األنماط في عرض تقديمي، متضمنا نوع وحجم الرموز النقطية والخطوط، ، وتصميم الخلفية، وتعبئة أنظمة الألوان، حيث يمكنك تطبيقها على عرض تقديمي من أجل توفير مظهر مص ّمم وعالي الجودة بشكل كامل. ويمكنك .تطبيق القالب على كافة الشرائح أو على شرائح محددة، ولتطبيق القوالب نفذ الخطوات التالية:- أنفر فوق شعار مايكروسوفت أوفيس ، أنقر فوق جديد ،ثم أنقر فوق القوالب المثبتة أسفل

قوالب، ثم انقر نقراً مزدوجاً فوق أحد القوالب المثبتة

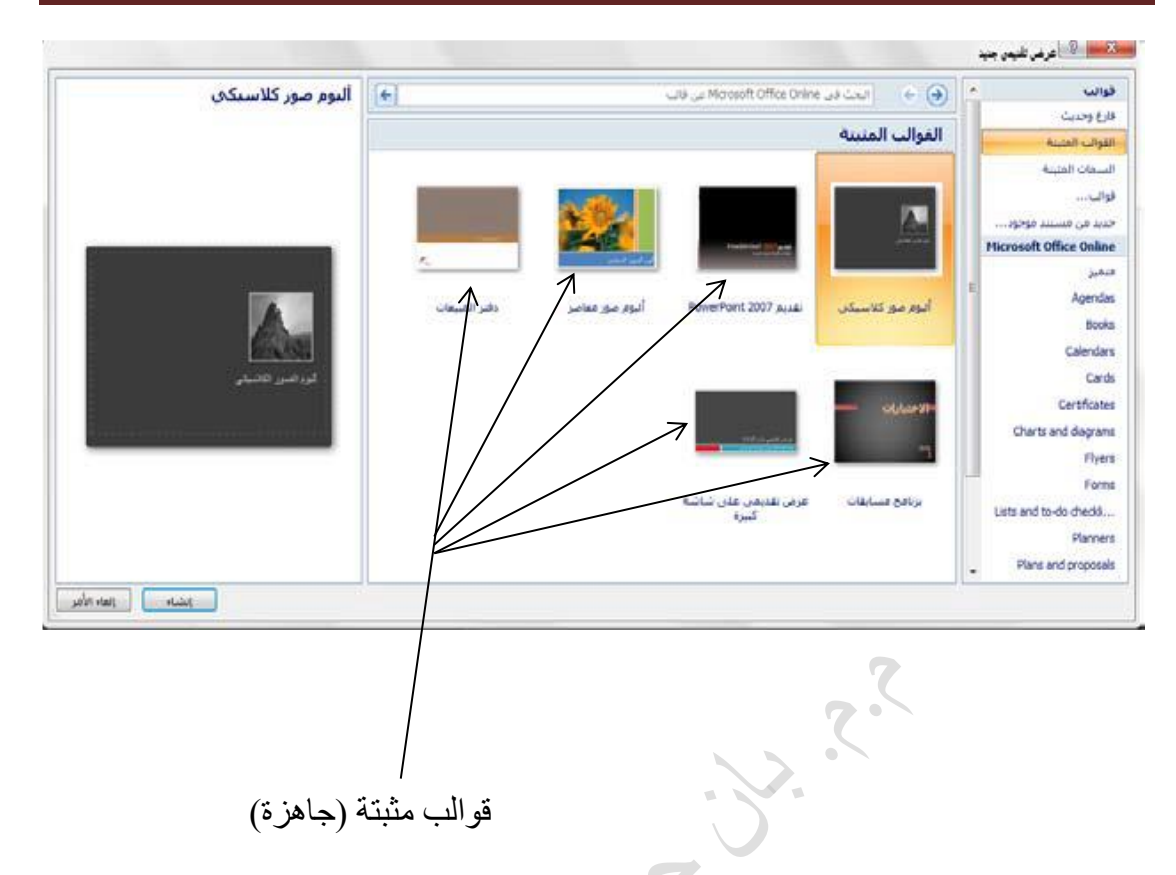

قوالب مثبتة (جاهزة)

#### **تعيين اتجاه الشريحة**

ضمن عالمة التبويب تصميم، في المجموعة إعداد الصفحة، انقر فوق السهم الموجود بجانب اتجاه الشريحة تم حدد اتجاه الشريحة أفقي أو عمودي

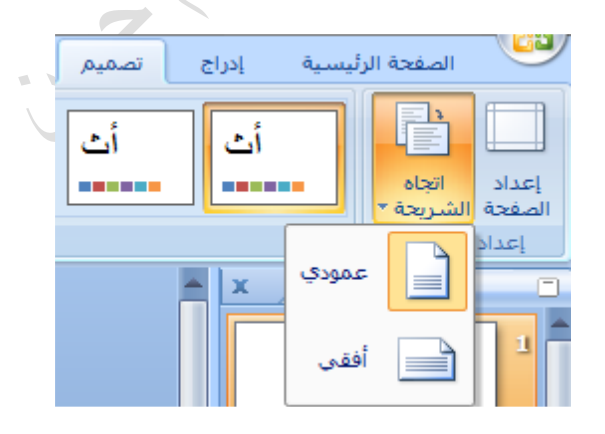

**تخطيط شريحة**

يحدد شكل الشريحة ويحدد العناصر التي يمكن أن تحتويها الشريحة مثل ، مربع النص ، الصورة ،الجدول وغيرها ، كما أن برنامج بوربوينت يزود بمجموعة من التخطيطات لكل تخطيط استخدامه الخاص ويمكنك تطبيق تخطيط شريحة باتباع الخطوات التالية:-

انقر بزر الماوس الأيمن فوق الشريحة ، ثم انقر على تخطيط الشريحة .فتظهر تخطيطات اختر التخطيط المناسب كما في الشكل ادناه :

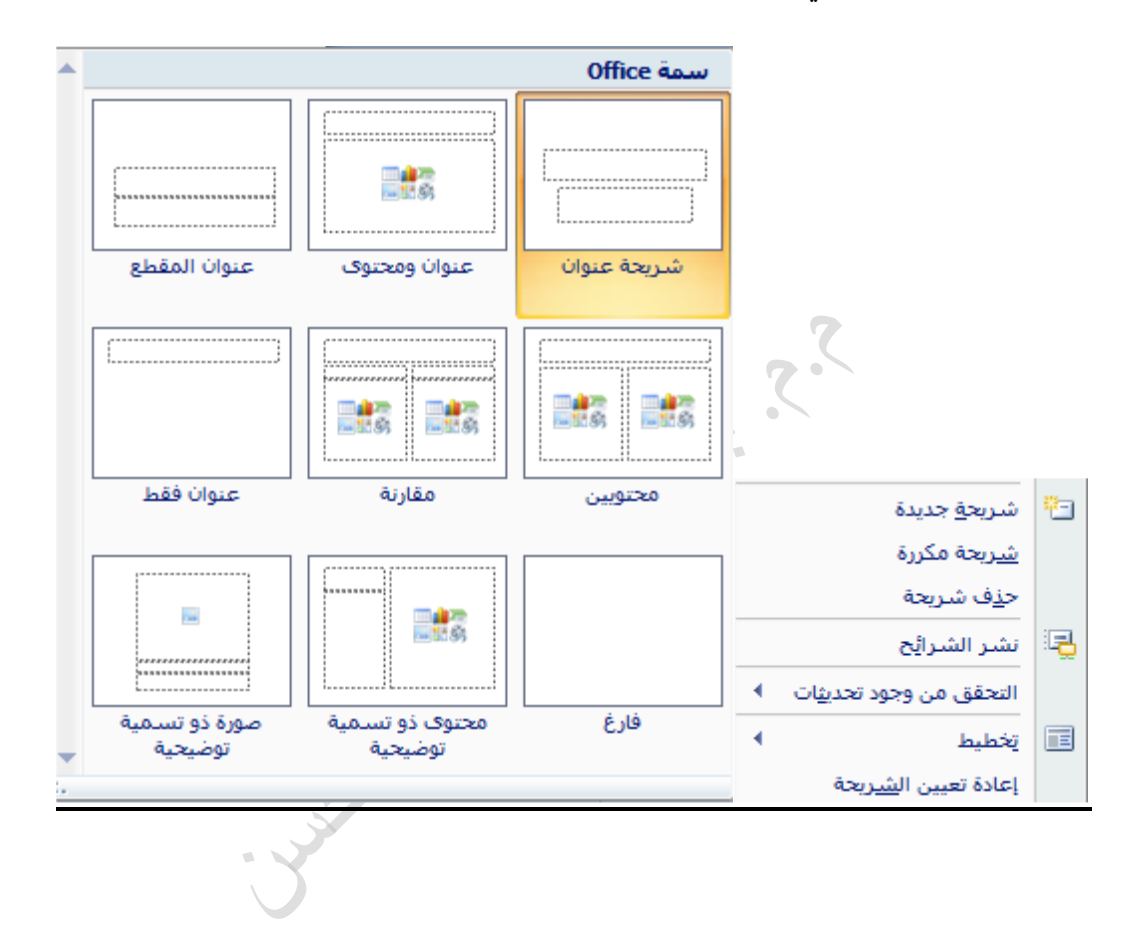

**إضافة تأثيرات حركية وصوتية إلى الشرائح** كي تجعل العرض التقديمي أكثر جاذبية وتأثير على الجمهور الذي سوف يلقى عليهم العرض التقديمي البد لك من أن تضيف بعض التأثيرات الحركية والصوتية عليه لكي ال يشعر الجمهور بالملل . التأثيرات التي يمكن أضافتها للعرض التقديمي :

- **المراحل االنتقالية للشرائح**
- **التأثيرات الحركية و الصوتية**

**المرحلة االنتقالية** هي التأثير الحركي الذي يمكن تطبيقه عند عملية االنتقال بين شريحة وأخرى مثل عملية االنتقال منّ الشريحة الأولى الى الشريحة الثانية في هذه اللحظة يمكن جعل الشريحة الثانية تظهر على الشاشة من الأسفل أو الأعلى أو على شكلٌّ قطري أو ستائر أو مربعات ... الخ ويمُكنك ايضا النحكم في سر عة تأثيرٌ المراحل الانتقالية لكل شريحٌة، كما يمكِّنك إضافة صوت. وإلضافة مراحل انتقالية بين الشرائح نفذّ اإلجراء التالي:-

على علامة" التبويبٌ حركات"، في المجموعة" نقل إلى هذه الشريحُة"، انقر فوق تأثير المراحل الانتقالية لٌلشر ائح الذي تريد تطبيقةٌ على هذه الشريحُة ¸و لإضـافة نفس المر احل الانتقالية إُلـى كافة الشرائح الموجودة في العرض التقديٌمي انقر فوق تطبيق على الكل أما في حالة إضافة مراحل االنتقالية ٌمختلفة للشرائح الموجودة في العرضالتقديٌمي فيتم اختيار تأثير المراحل االنتقالية لْلشرائح الذي تريد تٌطبيقهٌ على هذه الشرّيحٌة

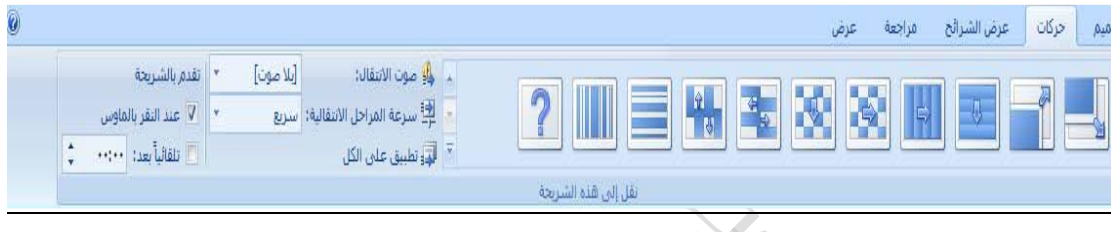

لتعينٌ سر عة المر احل الانتقالية لٌلشر ائح، في المجمو عة نقل إلى هذه الشريحٌة، انقر فوق السهم الموجود بجانب سرعة المراحل االنتقاليةٌ، ثم حدد السرعة المطلوبة .من تبويب السرعة انقر سهم المربع السرعة واختر السرعة المناسبة وهي (بطيء ، متوسط ، سريع).

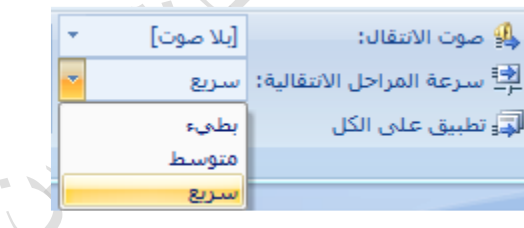

**ٌ إضافة صوت إلى المراحل االنتقالية لشرائح ل** .<br>ضمن علامة التبويبٌ حركات، في المجموعة نقل إلى هذه الشر يحٌة، انقر فوق السهم الموجود بجانب نقل صوت، ثم قم بأحد الإجراءينٌ التالينٌ إلضافة صوت من القائمة، حدد الصوت الذي تريدٌه. إلضافة صوت غير ٌموجود في القائمة، قم بتحديدٌ صوت آخر، حدد موقع الصوت الذي تريد إضـافتـه، ثـم انقر فوق موافق.

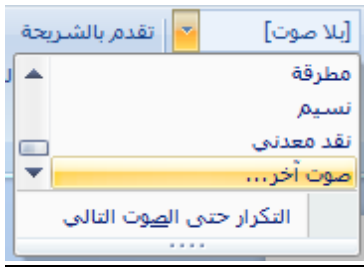

**إلضافة صوت للمراحل االنتقالية اٌألخرى للشرائح، كرر الخطوات**

**عرض الشرائح عند النقر بالماوس** ضمن تبويب تقدم بالشريحة، حدد خانة عند النقر بالماوس

**تعيين توقيت عرض الشرائح** ضمن تبويب تقدم بالشريحة، حدد خانة االختيار تلقائيا بعد ثم أدخل عدد الثواني التي تريد خاللها ظهور الشريحة على الشاشة

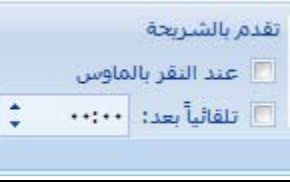

يمكن تطبيق مراحل انتقالية مختلفة بين الشرائح ويمكنك المرحلة االنتقالية نفسها لكافة الشرائح في العرض التقديمي وذلك بانقر على" تطبيق على كافة الشرائح"

#### **التأثيرات الحركية و الصوتية**

إلضافة تأثير مرئي أو صوتي خاص إلى نص أو كائن حيث يمكن عمل تأثيرات حركية مختلفة على الكائنات بداخل الشريحة او النص، او الرسومات، والمخططات،والجداول وغيرها من الأمور ِ الأخرى كما يمكن إضافة تأثيرات صوتية وجعل هذه التأثير ات تتز امن مع حركة الكائن . مثالً، يمكنك جعل نقاط التعداد النقطي تتحرك إلى الداخل من اليمين، كل كلمة على حدة، أو سماع صوت تصفيق عند إظهار صورة .ولعمل ذلك نفذّ اإلجراء التالي

**- تطبيق تأثيٌر حركة على الكائنات في الشريحة**

-1 انقر فوق النص أو الكائن الذي ترغب في تحريكه.ٌ 2- ضمن علامة التبويبٌ" الحركة"، في المجموعة" الحركات"، حدد تأثيرٌ الحركة الذي تريدٌه من القائمة تحريك .كما في الشكل التالي :

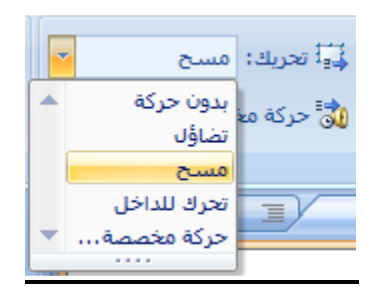

**-إنشاء تأثيٌر حركة مخصص وتطبيقهٌ على نص أو كائن منفرد**

- 1 انقر فوق النص أو الكائن الذي ترغب ترغب في تحريكهٌ
- -2 ضمن عالمة التبوي ٌب" الحركة"، في المجموعة" الحركات"، انقر فوق حركة مخصصة .
- -3 فيظهر في جزء المهام حركة مخصصة، انقر فوق ،الزر إضافة تأثير واختر التأثير المناسب من القائمة كما في الشكل أدناه.

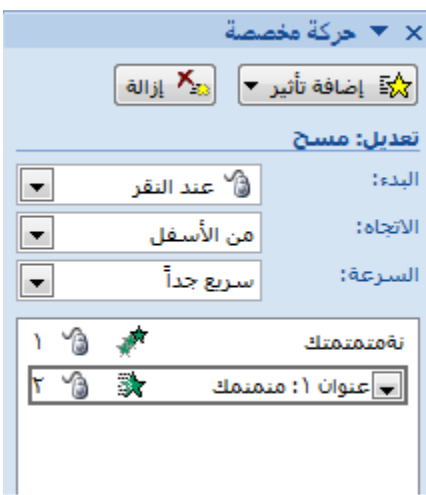

**تغيير تأثير حركي** الستبدال تأثير حركي حركة نص أو كائن بتأثير أخر اتبع الخطوات التالية:- حدد عنوان التأثير الذي تريد تغييره. سنالحظ أن الزر أضافه تأثير قد تغيرالى الزر تغير ثم انقر فوق زر التغير لتوسيع القائمة الفرعية الخاصة به، واختيار تأثير جديد من القائمة .كما في الشكل التالي

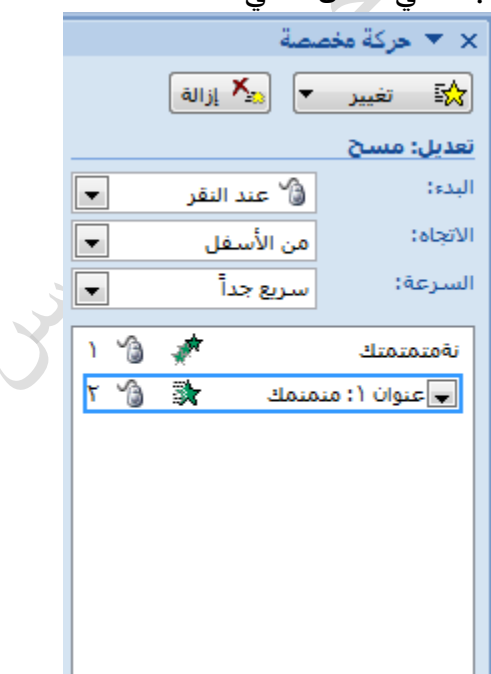

**إزالة تأثير متحرك** في جزء المهام حركة مخصصة، وفي قائمة الحركات المخصصة، انقر فوق عنوان التأثير الذي تتوفر فيه الحركة التي تريد إزالتها.انقر فوق  $\frac{|\mathbf{x}|}{|\mathbf{x}|}$ الة

> **إضافة صوت إلى حركة** البد أن تكون قد قمت مسبقا بإضافة تأثير حركة للنص أو الكائن قبل إضافة صوت

- انقر فوق الشريحة التي تحتوي على تأثير الحركة التي تريد إضافة صوت لها.
- في عالمة التبويب حركة، في المجموعة حركة،انقر فوق حركة مخصصة.
- في جزء المهام حركة مخصصة، انقر فوق السهم يسار تأثير الحركة في القائمة حركة مخصصة، ثم انقر فوق تأثيرات الحركة.

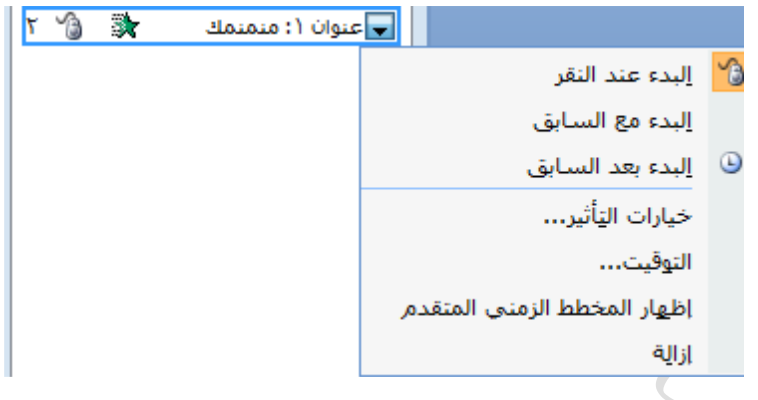

- من عالمة التبويب تأثير، ضمن تحسينات، انقر فوق السهم في القائمة صوت، ثم قم بأحد اإلجراءين التاليين إلضافة صوت من القائمة، انقر فوق صوت.
- إلضافة صوت من ملف، انقر فوق صوت آخر، ثم حدد موقع الملف الصوتي الذي تريد استخدامه.

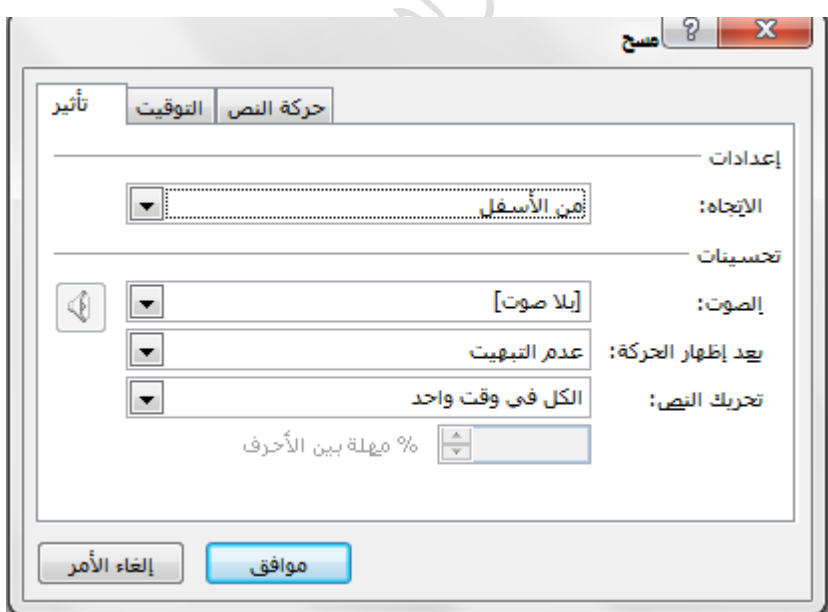

#### **كيفية نسخ ،لصق، تكرار ، مسح شريحة جديدة عن طريق الشريحة األولى )السابقة(**

- 1- نضغط بزر الماس الأيمن على الشريحة الموجودة في الجهة اليمنى من نافذة البرنامج
- -2 تظهر قائمة نختار نسخ وبعدها لصق سوف تظهر نفس الشريحة السابقة وبنفس المحتويات
	- -3 أو نضغط على تكرار الشريحة فسوف يتم تكرار نفس الشريحة السابقة

**مالحظة: )النسخ والتكرار تعطي نفس النتيجة(.**

4- ولمسح الشريحة أيضا نضغط بزر الماوس الأيمن على الشريحة المراد مسحها ونختار أمر مسح الشريحة وسوف يتم مسحها.

شكل توضيحي للعمليات السابقة على الشريحة :

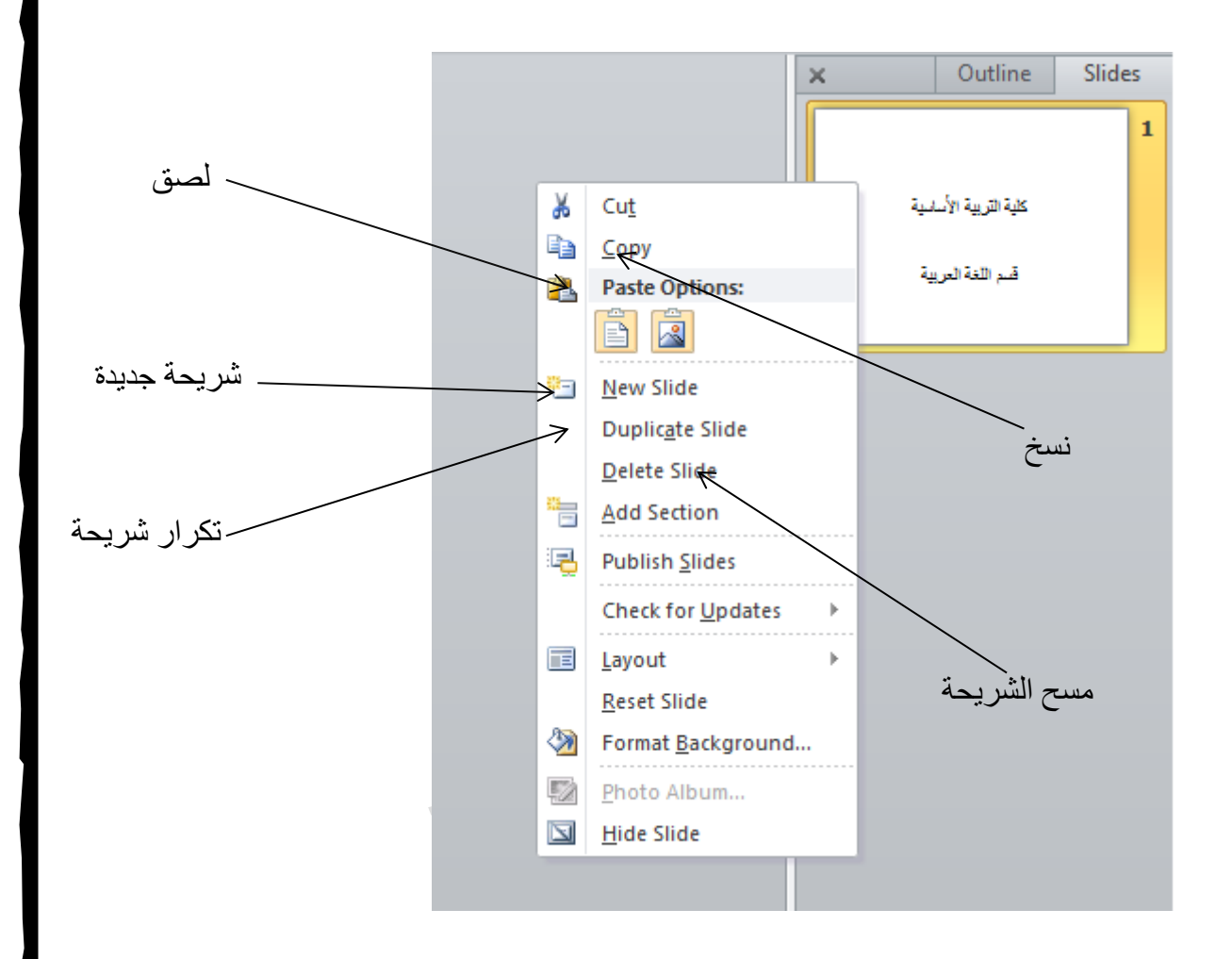

**أختيار طريقة العرض المناسبة في بوربوينت**

بمجموعة من الطرق بحسب المهمة التي تنفذها حالياً يمكنك عرض شرائح **PowerPoint** . هناك عروض مفيدة إلنشاء العرض التقديمي وهناك عروض أخرى أكثر إفادة في تسليم العرض التقديمي.

يمكنك العثور على خيارات عروض **PowerPoint** المختلفة ضمن عالمة التبويب عرض، كما يظهر أدناه.

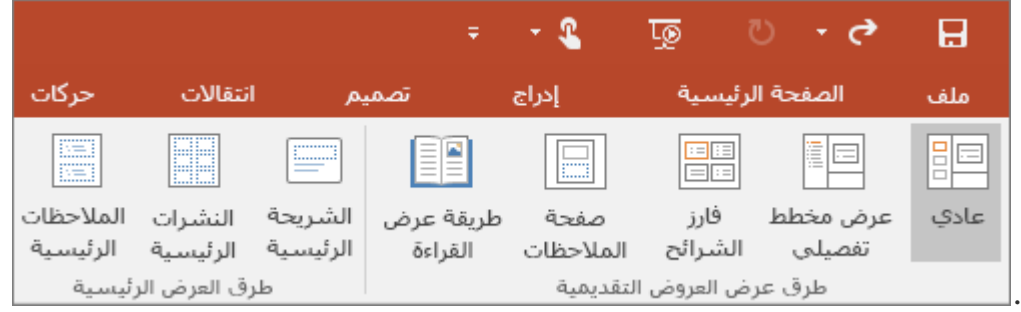

يمكنك أيضًا العثور على طرق العرض الأكثر استخدامًا على شريط المهام في الجزء السفلي األيسر من نافذة الشريحة، كما هو مبين أدناه

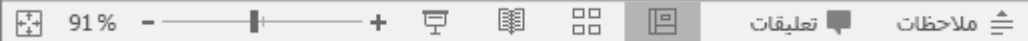

#### **طرق العرض إلنشاء العرض التقديمي**

#### **-1 العرض العادي**

.

يمكنك الوصول إلى العرض عادي من شريط المهام في أسفل نافذة الشريحة، أو من عالمة التبويب عرض على الشريط.

إن العرض العادي هو المكان الذي ستعمل فيه في الكثير من الأحيان لإنشاء الشرائح. يعرض العرض العادي أدناه صوراً مصغرة للشرائح إلى اليمين، ونافذة كبيرة تعرض الشريحة الحالية، ومقطعاً أسفل الشريحة الحالية حيث يمكنك كتابة ملاحظات المحاضر لكل شريحة.

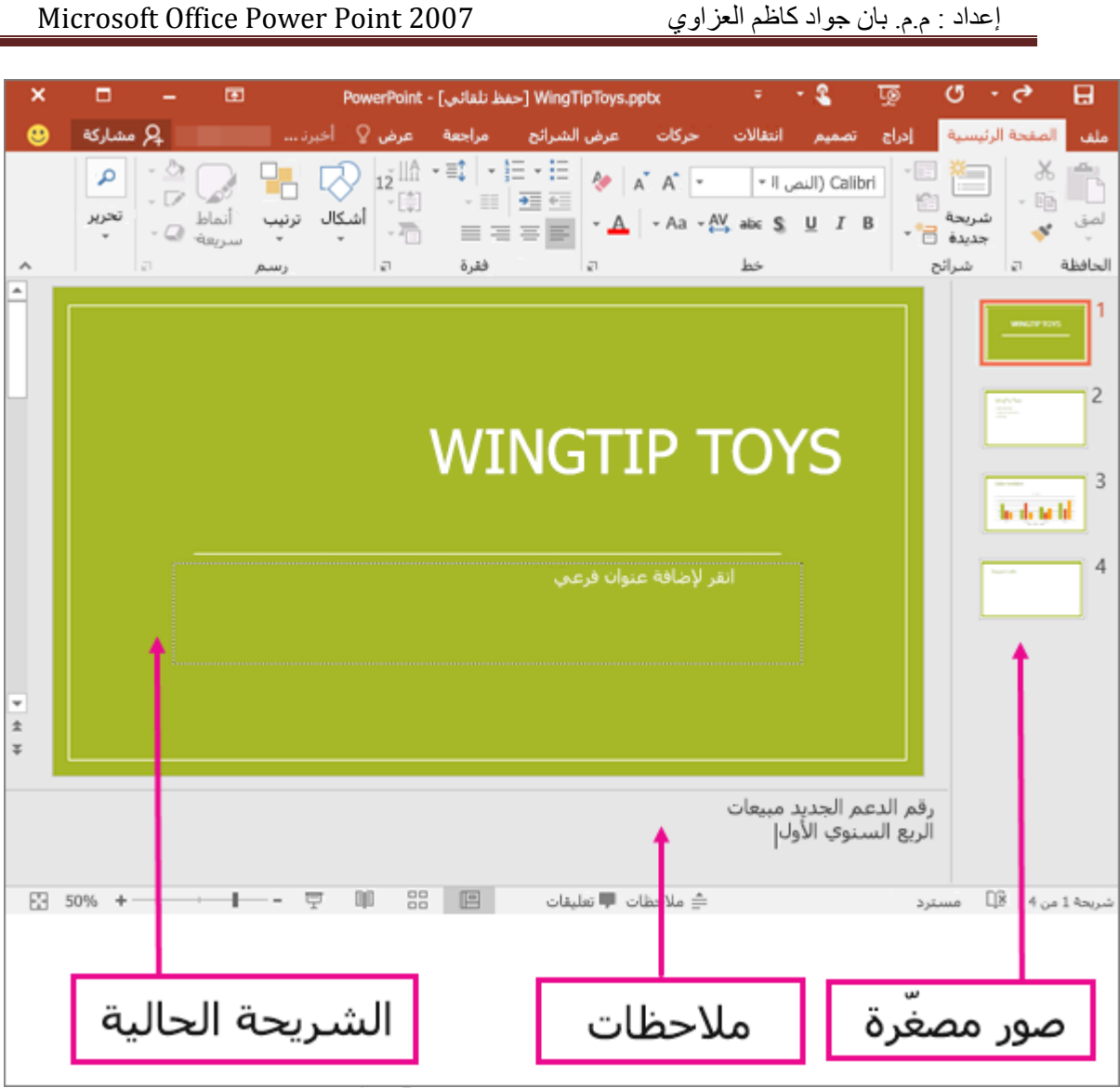

**-2عرض فارز الشرائح**

يمكنك الوصول إلى عرض فارز الشرائح من شريط المهام في أسفل نافذة الشريحة، أو من عالمة التبويب عرض على الشريط.

يُظهر عرض (فار ز الشرائح) في الأسفل كل الشرائح في عرضك التقديمي بتسلسل أفقي، على شكل صور مصغرة. يُعدّ عرض الشرائح مفيدًا إلعادة تنظيم الشرائح. فما عليك سوى النقر فوق الشرائح وسحبها إلى موقع جديد أو إضافة المقاطع لتنظيم الشرائح ضمن مجموعات ذات معنى.

## إعداد : م.م. بان جواد كاظم العزاوي 2007 Point Power Office Microsoft .<br>أرقام المبيعات WingTip Toys **WingTip Toys** to detaild  $\overline{c}$ .<br>مكالمات الدعم جات الجديدة Users (R) Aristing A Developed

**-3عرض صفحة المالحظات**

يمكنك إظهار مالحظات المحاضر أو إخفاؤها بواسطة الزر مالحظات في أسفل نافذة الشريحة، أو يمكنك االنتقال إلى عرض صفحة المالحظات من عالمة التبويب عرض على الشريط.

يقع الجزء مالحظات أسفل نافذة الشريحة. يمكنك طباعة مالحظاتك أو تضمين المالحظات في عرض تقديمي ترسله إلى المشاهدين، أو استخدمها فقط كإشارات لك أثناء تقديم العرض.

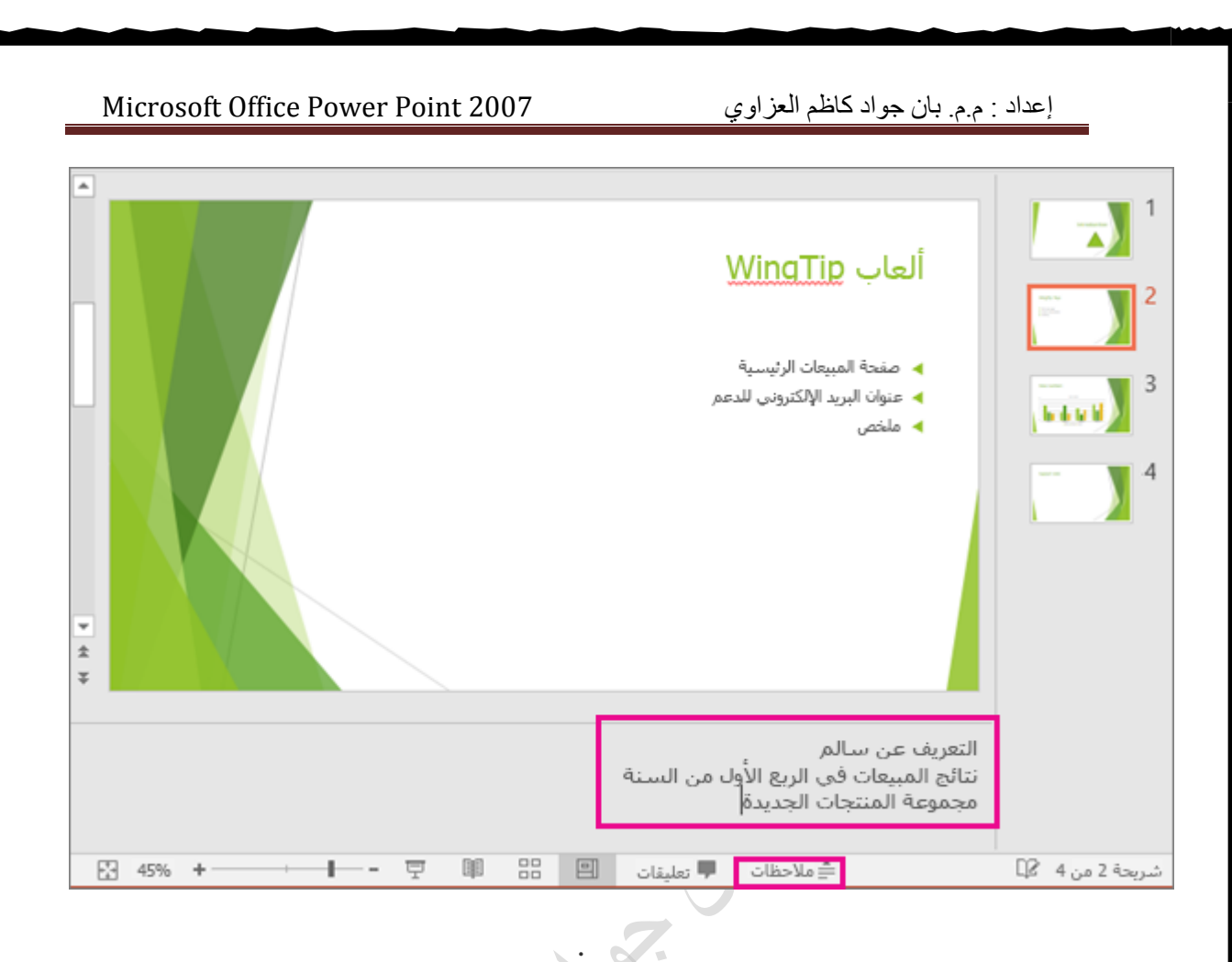

#### **-4 طريقة عرض الشرائح**

يمكنك الوصول إلى طريقة عرض الشرائح من شريط المهام في أسفل نافذة الشريحة. استخدم طريقة عرض الشرائح لتقديم العرض التقديمي للجمهور. تشغل طريقة عرض الشرائح شاشة الكمبيوتر بالكامل، كأي عرض تقديمي على شاشة كبيرة عند عرضه على الجمهور.

**-5 طريقة عرض القراءة**

يمكنك الوصول إلى عرض القراءة من شريط المهام في أسفل نافذة الشريحة.

سيتم استخدام طريقة عرض القراءة من قِبل معظم الأشخاص الذي يجرون مراجعة لعرض PowerPointتقديمي بدون مقدم عرض. يؤدي استخدام طريقة العرض هذه إلى إظهار العرض التقديمي في ملء الشاشة بطريقة مماثلة لطريقة عرض الشرائح، وتتض ّمن طريقة العرض هذه بضعة عناصر تحكم بسيطة لتسهيل التنقل عبر الشرائح.

#### **كيفية حفظ العرض التقديمي**

- 1. انقر فوق زر شعار الأوفيس Microsoft Office  $\rm (Save\ as)$  سوف ) يظهر مربع حوار حفظ بأسم
- .2 في مربع أسم الملف، أدخل اسماً للعرض التقديمي، أو ال تقم بأي إجراء لقبول اسم الملف المقترح)عرض تقديمي1(
- .3 في القائمه حفظ في، حدد الموقع الذي تريد حفظ العرض التقديمي أو ال تفعل شيئا لقبول الموقع المقترح. .4 انقر فوق حفظ.

يتم حفظ الملف كملف Presentation PowerPoint وبأمتداد)pptx)

**مالحظة**

1. حينما ننقر Power Point Presentation تتم عملية حفظ العرض التقديمي بحيث يتم فتحه فــــي Power Point 2007 فقط

2. حينما ننقر Power Point Show تتم عملية حفظ العرض التقديمي بحيث يتم فتحه بطريقة عرض 

3.حينما ننقر Power Point 97-2003 تتم عملية حفظ العرض التقديمي بحيث يتم فتحه في Power Point 2007 أو في الأصدار ات السابقة ل Power Point مع تعذر الأستفادة من الميز ات الجديـــــدة الموجودة في Power point 2007 . وعند فتح ملف أنشيء في أصدارات سابقة مثل Power point 2002 أو Power Point 2003 في Power Point 2007 يتم تشغيله في وضع التوافــــــق 

#### **فتح عرض تقديمي مخزن مسبقا**

**-1** انقر فوق زر شعار األوفيس Office Microsoft -2 نضغط على فتح)open )فتظهر لنا نافذة الفتح -3 نحدد موقع وأسم العرض التقديمي بعدها -4 ننقر فوق فتح )open )فسوف يتم فتح العرض التقديمي المطلوب.

والشكل التالي يوضح طريقة فتح عرض تقديمي مخزن مسبقا:ً

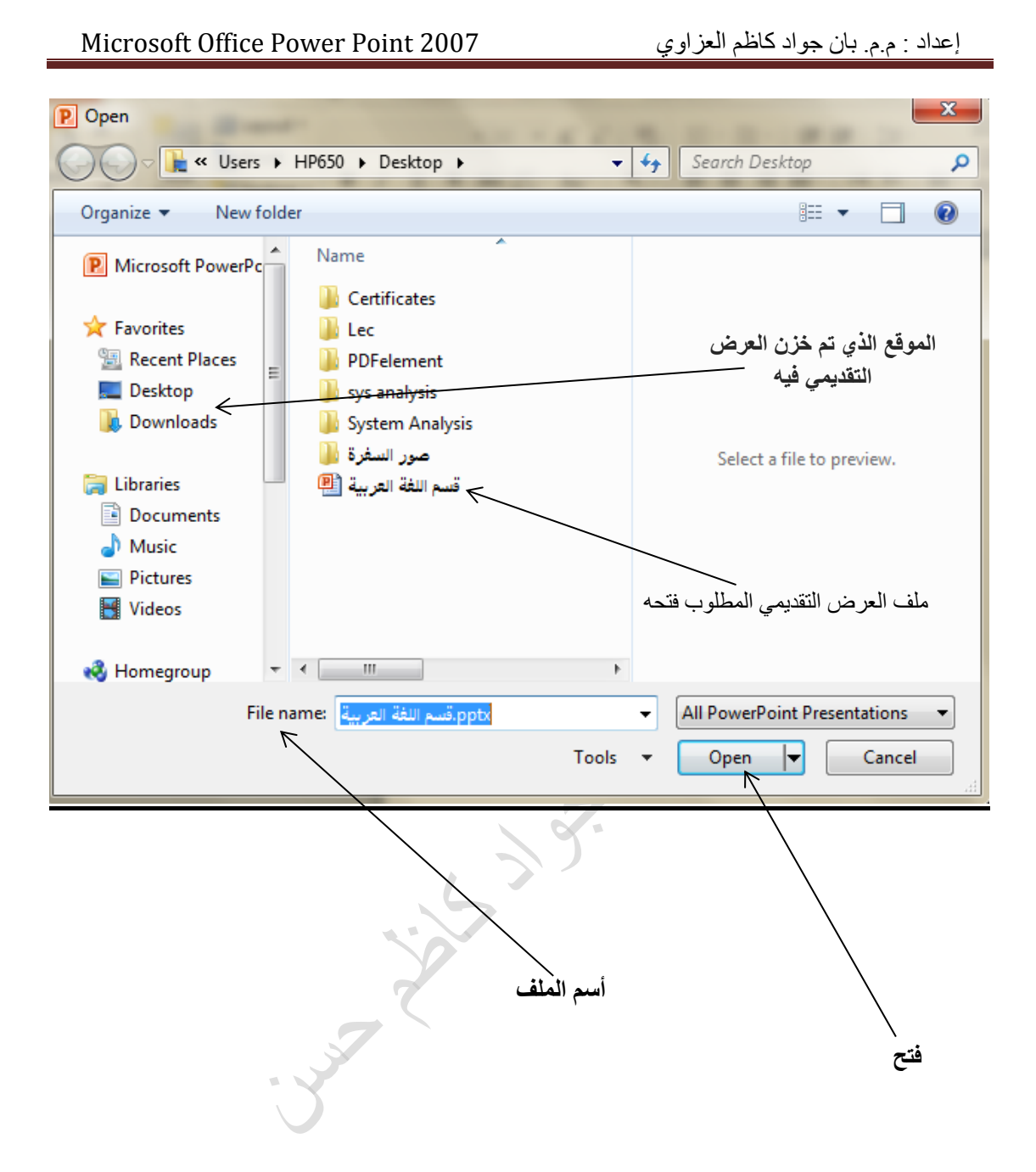

**إضافة خلفية للعرض التقديمي** الضافة خلفية للشرائح ، ننقر على التوبيب تصميم)Design )فتظهر تصاميم مختلفة للشرائح حيث عند وضع المؤشر فوق صورة مصغرة للسمة (ان السمات تحل محل قوالب التصميم)، يمكنك معاينة كيفية تأثير نمط الخلفية على العرض التقديمي .إذا أردت تطبيق هذا النمط، يمكنك النقر فوقه . والسمة هي مجموعة من اختيارات التنسيق التي تتضمن مجموعة من )ألوان السمة وخطوط السمة وتأثيرات السمة( كما في الشكل التالي

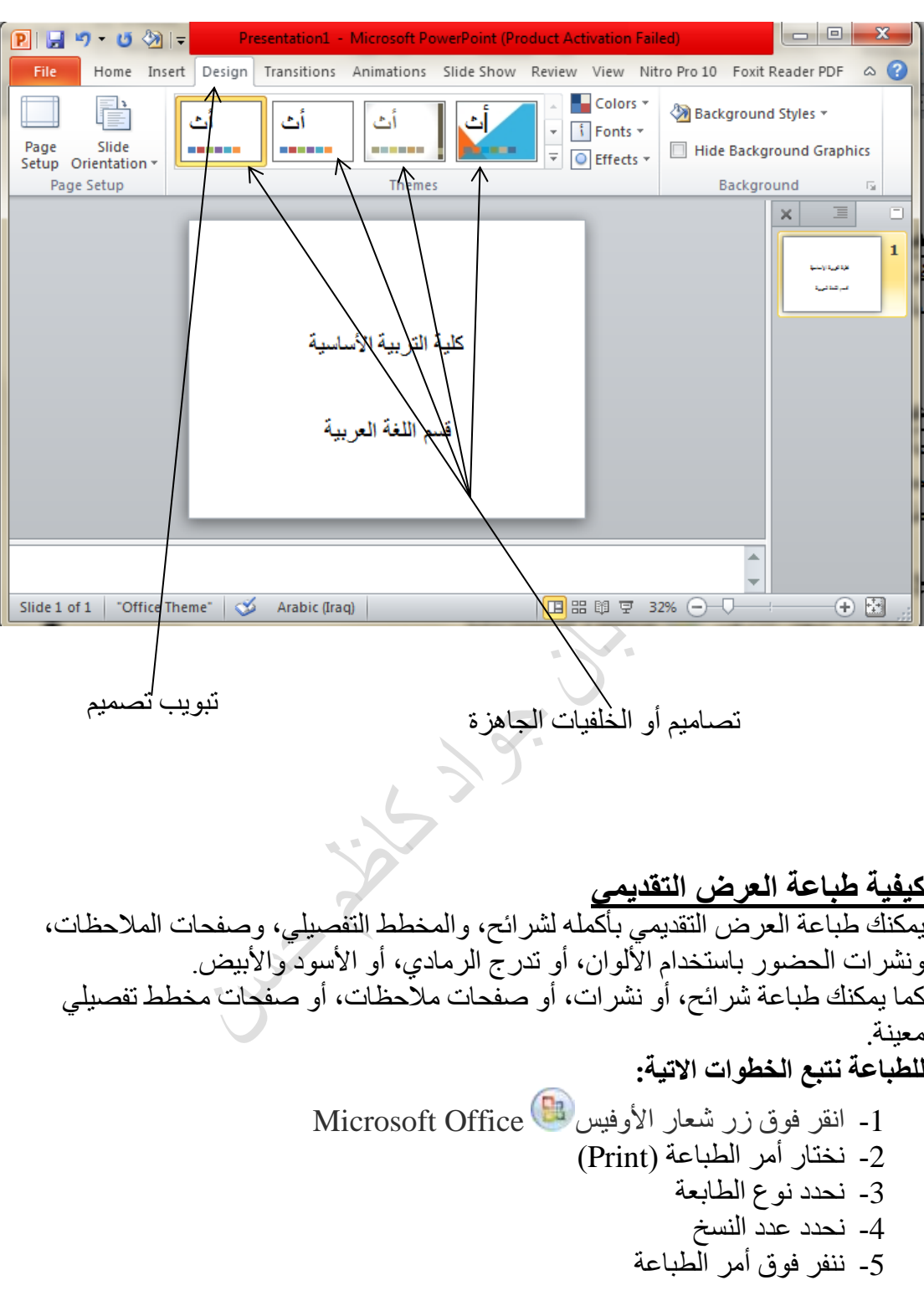

**إنهاء العرض التقديمي**

يمكنك في أى وقت إنهاء العرض التقديمى دون االنتظار للوصول للشريحة األخيرة . وإلنهاء العرض في أي وقت اتبع إحدى الطرق اآلتية:

-1 أضغط مفتاح (Esc )من لوحة المفاتيح -2انقر بزر الماوس األيمن على الشريحة اثناء العرض وإختر" إنهاء العرض" من القائمة المختصرة.

الحروج من البرنامج: يتم الخروج من برنامج الـ POWERPOINT بالطرق التالية ا - النقر على زر MICROSOFT OFFICE ونختار إنهاء POWERPOINT في يسار القائمة المستشر على زر MICROSOFT OFFICE ويتصار إليهام TOINT<br>٢- أضغط على إغلاق الموجودة في نافذة البرنامج المفتوح للعج وفي جميع الطَّرق إنّ لم تكن قد حفَّظت الملفّ أو التعديلات ا على الوثيقة ستظهر شاشة استَفْساريّة للإجابة ۖ في حفظ التعديلات أم لا أو التراجع

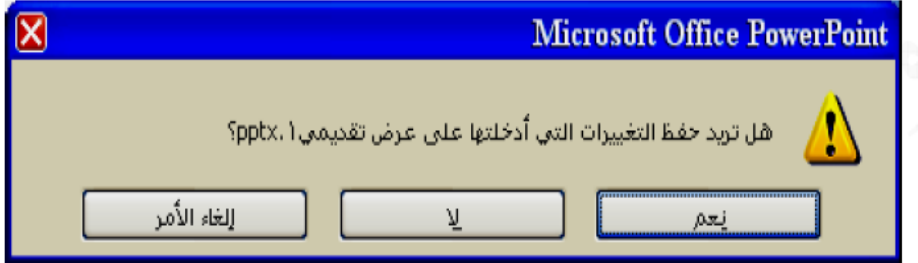

\* يمكن إغلاق الوثيقة(الملف) المفتوح دون الخروج من نظام البوربوينت وذلك بـالنقر على زر MICROSOFT OFFICE ثم إختيار (إغلاق) عند الرغبة بالعمل مع عرض تقديمي جديد أو فتح عرض تقديمي موجود